# Novell Virtual Office

www.novell.com

19 décembre 2003

GUIDE DE CONFIGURATION

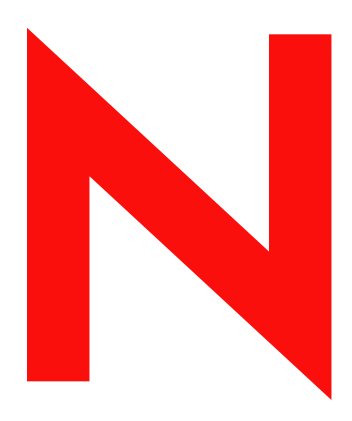

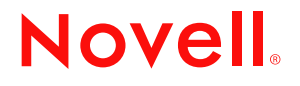

#### **Notices légales**

Novell exclut toute garantie relative au contenu ou à l'utilisation de cette documentation. En particulier, Novell ne garantit pas que cette documentation est exhaustive ni exempte d'erreurs. Novell se réserve en outre le droit de réviser cette publication à tout moment et sans préavis.

Par ailleurs, Novell exclut toute garantie relative à tout logiciel, notamment toute garantie, expresse ou implicite, que le logiciel présenterait des qualités spécifiques ou qu'il conviendrait à un usage particulier. Novell se réserve en outre le droit de modifier à tout moment tout ou une partie des logiciels Novell, sans notification préalable de ces modifications à quiconque.

L'exportation ou la réexportation de ce produit est interdite dès lors qu'elle enfreint les lois et réglementations applicables, y compris, de façon non limitative, les réglementations des États-Unis en matière d'exportation ou la législation en vigueur dans votre pays de résidence.

Copyright © 2003 Novell, Inc. Tous droits réservés. Cette publication ne peut être reproduite, photocopiée, stockée sur un système de recherche documentaire ou transmise, même en partie, sans le consentement écrit explicite préalable de l'éditeur.

Brevets américains n° 5,157,663 ; 5,349,642 ; 5,455,932 ; 5,553,139 ; 5,553,143 ; 5,572,528 ; 5,594,863 ; 5,608,903 ; 5,633,931 ; 5,652,854 ; 5,671,414 ; 5,677,851 ; 5,692,129 ; 5,701,459 ; 5,717,912 ; 5,758,069 ; 5,758,344 ; 5,781,724 ; 5,781,724 ; 5,781,733 ; 5,784,560 ; 5,787,439 ; 5,818,936 ; 5,828,882 ; 5,832,274 ; 5,832,275 ; 5,832,483 ; 5,832,487 ; 5,850,565 ; 5,859,978 ; 5,870,561 ; 5,870,739 ; 5,873,079 ; 5,878,415 ; 5,878,434 ; 5,884,304 ; 5,893,116 ; 5,893,118 ; 5,903,650 ; 5,903,720 ; 5,905,860 ; 5,910,803 ; 5,913,025 ; 5,913,209 ; 5,915,253 ; 5,925,108 ; 5,933,503 ; 5,933,826 ; 5,946,002 ; 5,946,467 ; 5,950,198 ; 5,956,718 ; 5,956,745 ; 5,964,872 ; 5,974,474 ; 5,983,223 ; 5,983,234 ; 5,987,471 ; 5,991,771 ; 6,081,814 ; 6,002,398 ; 6,014,667 ; 6,015,132 ; 6,016,499 ; 6,029,247 ; 6,047,289 ; 6,052,724 ; 6,061,743 ; 6,065,017 ; 6,094,672 ; 6,098,090 ; 6,105,062 ; 6,105,132 ; 6,115,039 ; 6,119,122 ; 6,144,959 ; 6,151,688 ; 6,157,925 ; 6,167,393 ; 6,173,289 ; 6,192,365 ; 6,216,123 ; 6,269,391 ; 6,286,010 ; 6,308,181 ; 6,314,520 ; 6,324,670 ; 6,338,112 ; 6,345,266 ; 6,353,898 ; 6,424,976 ; 6,466,944 ; 6,477,583 ; 6,477,648 ; 6,484,186 ; 6,496,865 ; 6,510,450 ; 6,516,325 ; 6,519,610 ; 6,532,451 ; 6,532,491 ; 6,539,381 ; RE37,178. Brevets en cours d'homologation.

Novell, Inc. 1800 South Novell Place Provo, UT 84606 États-Unis

www.novell.com

Guide de configuration de Novell Virtual Office 19 décembre 2003

**Documentation en ligne :** Pour accéder à la documentation en ligne concernant ce produit et d'autres produits Novell, ainsi que pour obtenir des mises à jour, consultez le site Web suivant : www.novell.com/documentation.

#### **Marques commerciales de Novell**

eDirectory est une marque de Novell, Inc. GroupWise est une marque déposée de Novell, Inc. aux États-Unis et dans d'autres pays. NetMail est une marque déposée de Novell, Inc. aux États-Unis et dans d'autres pays. Novell est une marque déposée de Novell, Inc. aux États-Unis et dans d'autres pays. Novell ZENworks est une marque déposée de Novell, Inc. aux États-Unis et dans d'autres pays.

#### **Autres marques commerciales**

Toutes les marques commerciales de fabricants tiers appartiennent à leur propriétaire respectif.

# **[Table des matières](#page-6-0)**

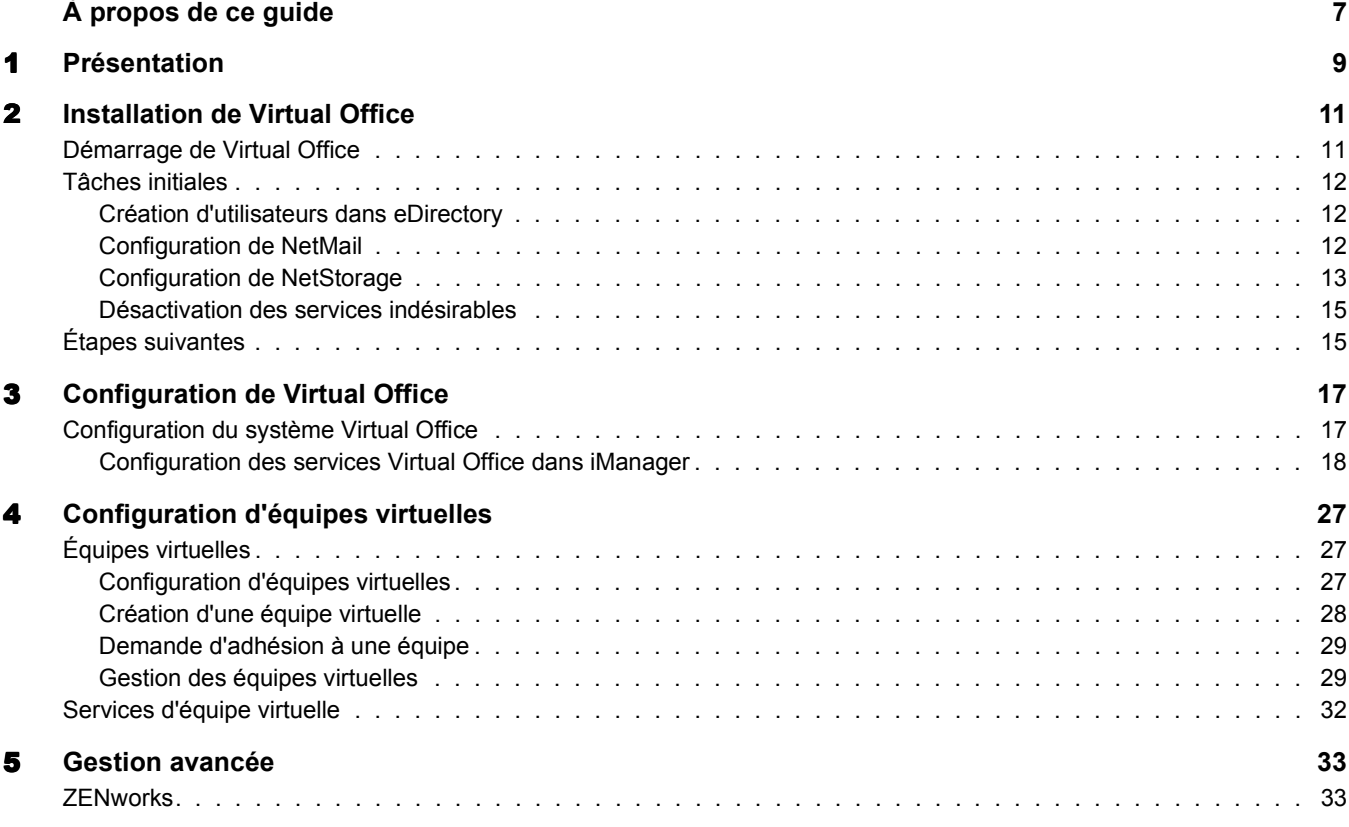

# <span id="page-6-0"></span>**À propos de ce guide**

Ce guide présente Novell® Virtual Office et explique les différents composants disponibles pour configurer et utiliser votre poste de travail Virtual Office. Pour plus d'informations sur l'utilisation des composants Virtual Office, reportez-vous à l'aide en ligne de ce logiciel.

#### **Mises à jour de la documentation**

Pour accéder à la dernière version de cette documentation, reportez-vous à la [documentation](http://www.novell.com/documentation/french/virtual_office)  [en ligne de Virtual Office](http://www.novell.com/documentation/french/virtual_office) (http://www.novell.com/documentation/french/virtual\_office).

#### **Conventions relatives à la documentation**

Un symbole de marque commerciale  $(\mathbb{R}, \mathbb{M}, \text{etc.})$  indique qu'il s'agit d'une marque Novell. Un astérisque (\*) indique qu'il s'agit d'une marque de fabricant tiers.

Dans la documentation Novell, le signe  $\geq$  (supérieur à) est utilisé pour séparer les opérations d'une procédure et les éléments d'une référence ou d'un renvoi.

Selon les plates-formes, le nom du chemin s'écrit avec une barre oblique normale ou inverse. Toutefois, dans ce guide, il est toujours présenté tel qu'il doit être tapé dans Linux. Les utilisateurs d'autres plates-formes devront employer le type de barre oblique propre au logiciel utilisé.

# <span id="page-8-0"></span>1 **Présentation**

Novell® Virtual Office augmente la productivité des salariés tout en réduisant les coûts. Virtual Office permet de configurer et de gérer de nombreux processus liés au réseau, au partage d'informations et à la sauvegarde des données. De plus, les utilisateurs peuvent organiser des projets et collaborer avec leurs collègues en temps réel, où qu'ils se trouvent. Virtual Office crée un environnement de travail en « libre-service » qui réduit considérablement le nombre des appels des utilisateurs au service d'assistance.

Virtual Office est un outil très utile pour la collaboration au sein d'équipes. Les utilisateurs peuvent ainsi créer leurs propres équipes fonctionnelles, appelées « équipes virtuelles », sans aucune interaction avec l'administrateur système ni droits accordés par celui-ci. Les utilisateurs qui rejoignent une équipe virtuelle peuvent accéder aux documents partagés, aux threads de discussion, aux signets et à l'agenda de l'équipe. Tous les utilisateurs d'une même équipe ont accès aux informations et aux services, où qu'ils se trouvent. Ces possibilités améliorent considérablement la productivité de groupe dans votre organisation.

Voici quelques-unes des tâches administratives de réseau que les utilisateurs peuvent réaliser avec Virtual Office :

- Localiser et configurer des imprimantes
- Définir et gérer des mots de passe
- Sauvegarder des informations
- Communiquer en temps réel avec d'autres utilisateurs et groupes
- Publier une page Web personnelle
- Accéder aux données à partir de n'importe quel emplacement et de tout type de périphérique
- Ajouter des signets aux pages Web

#### **Études de cas Virtual Office**

#### **Exemple 1**

Quatre salariés doivent collaborer sur un projet. Tous ont besoin d'un accès immédiat aux mêmes fichiers et doivent correspondre régulièrement. Deux d'entre eux se trouvent dans le même bureau. Les deux autres travaillent sur d'autres sites. Ces collègues peuvent utiliser Virtual Office pour gérer leur projet de manière optimale. Pour commencer, le responsable du projet peut créer une équipe virtuelle et permettre ainsi à tous ses membres de réaliser les opérations suivantes, quel que soit l'endroit où ils se trouvent :

- Converser en temps réel
- Utiliser Novell NetStorage pour un accès immédiat aux fichiers stockés
- Utiliser la fonction de partage de fichiers pour charger ou récupérer des fichiers
- Créer une page Web pour envoyer des messages ou autres informations importantes à tous les membres de l'équipe
- Créer des signets pour un accès immédiat aux ressources Web

#### **Exemple 2**

Un salarié sur le point d'assister à une réunion se rend compte que la batterie de son ordinateur portable est déchargée et n'a plus le temps d'aller chercher son chargeur. Pourtant, il doit accéder à certains de ses fichiers, imprimer l'ordre du jour et consulter l'agenda. Arrivé à la réunion, il emprunte un autre portable et se sert de Virtual Office pour réaliser les opérations suivantes :

- Accéder à ses fichiers stockés via Novell NetStorage
- Localiser une imprimante avec iPrint et imprimer l'ordre du jour de la réunion
- Rechercher les messages importants dans le courrier
- Utiliser l'agenda pour revoir les événements planifiés
- Rechercher une personne qui n'est pas présente à la réunion à l'aide de eGuide
- Configurer une session de conversation avec une personne qui ne participe pas à la réunion

Les chapitres suivants fournissent des informations sur l'installation et la configuration de Virtual Office sur votre poste de travail :

- [Chapitre 2, « Installation de Virtual Office », page 11](#page-10-2)
- [Chapitre 3, « Configuration de Virtual Office », page 17](#page-16-2)

# <span id="page-10-2"></span><span id="page-10-0"></span>2 **Installation de Virtual Office**

Lors de l'installation de Virtual Office, deux options d'installation vous sont proposées : l'installation Express et l'installation Personnalisée. Si vous optez pour l'installation personnalisée, vous devez sélectionner les composants à utiliser. La page principale de Virtual Office n'affiche que les boutons correspondant aux fonctions choisies. Le tableau ci-après décrit les composants que vous pouvez installer :

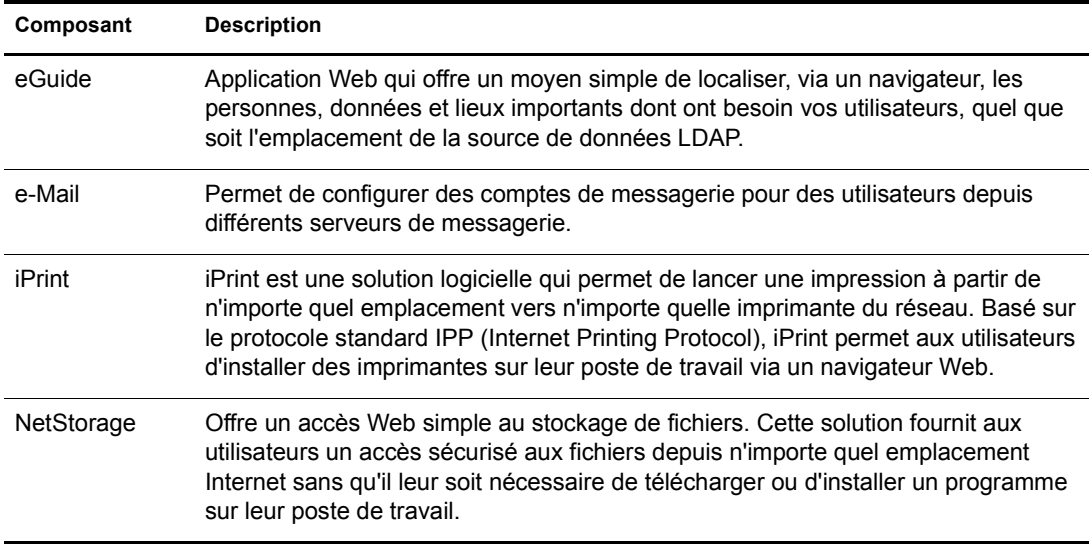

Quand vous sélectionnez l'option Express, tous les composants nécessaires à l'utilisation de Virtual Office sont installés sur votre serveur.

## <span id="page-10-1"></span>**Démarrage de Virtual Office**

Utilisez l'URL suivante pour lancer Virtual Office :

http://*nom\_serveur*/vo

Remplacez *nom\_serveur* par le nom ou l'adresse IP du serveur sur lequel vous avez installé Virtual Office.

# <span id="page-11-0"></span>**Tâches initiales**

Une fois Virtual Office installé, avant de pouvoir utiliser le produit, vous devez définir quelques paramètres de configuration dans iManager et passer en revue les fonctions de Virtual Office. La plupart des services Virtual Office sont installés avec les paramètres par défaut, ce qui permet une utilisation immédiate du produit. Il se peut cependant que vous ayez quelques tâches spécifiques à effectuer avant que les utilisateurs puissent se servir de Virtual Office.

- ◆ Créer des utilisateurs dans eDirectory™
- ◆ Configurer NetMail™
- Configurer NetStorage

Les sections suivantes expliquent comment accomplir ces tâches.

#### <span id="page-11-1"></span>**Création d'utilisateurs dans eDirectory**

Tout utilisateur de votre arborescence eDirectory peut se servir de Virtual Office. Si vous avez installé Virtual Office sur un serveur doté d'une nouvelle arborescence eDirectory, vous devez créer dans cette dernière un objet Utilisateur pour chaque personne qui utilisera le logiciel.

1 Ouvrez iManager sur le serveur.

Entrez l'URL suivante :

http://*nom\_serveur*nps/iManager.html

Remplacez *nom\_serveur* par le nom ou l'adresse IP du serveur sur lequel vous avez installé Virtual Office.

- 2 Dans le menu Rôles et tâches, dans la partie gauche de la fenêtre iManager, sélectionnez Utilisateurs.
- 3 Cliquez sur Créer un utilisateur.
- 4 Renseignez les champs de l'écran Créer un utilisateur.

Pour plus d'informations sur la façon de renseigner les champs, cliquez sur le bouton d'aide de l'écran Créer un utilisateur.

**5** Cliquez sur OK.

#### <span id="page-11-2"></span>**Configuration de NetMail**

Automatiquement configuré avec les paramètres spécifiés durant l'installation, NetMail doit s'exécuter correctement une fois Virtual Office installé. Le contexte du serveur est le contexte utilisateur NetMail par défaut. D'autres contextes utilisateur peuvent être désignés pour NetMail au moyen de l'outil NetMail WebAdmin, qui écoute sur le port 8018. Pour des instructions d'installation complémentaires, reportez-vous au *[NetMail Administration Guide](http://www.novell.com/documentation/french/netmail31/pdfdoc/netmail31.pdf)* (http://www.novell.com/documentation/french/netmail31/pdfdoc/netmail31.pdf) (Guide d'administration de NetMail).

### <span id="page-12-0"></span>**Configuration de NetStorage**

La page Web de NetStorage affiche les fichiers et dossiers réseau auxquels vous avez accès. Des objets Emplacement de stockage sont nécessaires pour accéder aux fichiers et répertoires des serveurs Linux. Ces objets peuvent également être utilisés sur les serveurs NetWare®. Dans le cas de serveurs NetWare, NetStorage lit votre script de login NetWare pour déterminer les assignations d'unité ; il lit ensuite les propriétés de l'objet Utilisateur eDirectory pour déterminer le chemin d'accès au répertoire privé de l'utilisateur ; il affiche enfin une liste de fichiers et de dossiers en fonction des unités assignées et des répertoires privés. Si vous avez pour habitude de vous loguer à plusieurs arborescences eDirectory, vous pouvez accéder à des répertoires privés supplémentaires dans différentes arborescences eDirectory. Si vous disposez d'un compte Novell® iFolder®, il s'affiche également. Toutefois, certaines fonctions de NetStorage telles que Télécharger pour l'édition ne sont pas disponibles avec Novell iFolder.

Même si un utilisateur dispose de droits eDirectory spécifiques sur certains fichiers et dossiers de votre réseau, il ne peut y accéder à l'aide de NetStorage que si des objets Emplacement de stockage ont été créés, s'il existe des assignations d'unité de script de login à ces dossiers ou si les fichiers et dossiers se trouvent dans le répertoire privé de l'utilisateur. Pour permettre à un utilisateur d'accéder via NetStorage à un dossier particulier, vous devez soit créer un objet Emplacement de stockage, soit disposer d'une commande d'assignation d'unité à ce dossier dans un script de login (conteneur, profil ou utilisateur).

Vous pouvez créer un objet Emplacement de stockage pour afficher le nom spécifique d'un répertoire réseau dans la liste d'accès au répertoire NetStorage affichée via les dossiers Web Microsoft ou un navigateur Web. La création d'un objet Emplacement de stockage est pratique si les utilisateurs s'attendent à ce que le répertoire soit dénommé d'une certaine manière. Vous pouvez définir le nom de l'objet Emplacement de stockage alors que ce n'est pas le cas avec les répertoires affichés à partir d'un script de login, d'un répertoire privé ou de iFolder dont le nom ne peut pas être modifié.

#### **Création d'un objet Emplacement de stockage**

1 Lancez iManager.

L'URL dont vous avez besoin est https://*adresse\_ip\_serveur*/nps/iManager.html. Remplacez *adresse\_ip\_serveur* par l'adresse IP ou le nom DNS du serveur qui exécute NetStorage, ou par l'adresse IP des services Apache.

- 2 Entrez votre nom d'utilisateur et votre mot de passe.
- 3 Dans la colonne de gauche, cliquez sur NetStorage Administration, puis sur Storage Location : Create (Créer).
- 4 Entrez le nom de l'objet, le nom d'affichage, l'emplacement du répertoire, le contexte et un commentaire.

Le nom de l'objet est celui qui figure dans l'arborescence eDirectory.

Le nom affiché est celui qui figurera dans la liste d'accès au répertoire NetStorage. Il s'agit d'un nom abrégé visible par les utilisateurs. Si vous utilisez le même nom affiché pour deux objets Stockage différents, un chiffre est ajouté aux noms afin de les rendre uniques.

L'emplacement du répertoire est celui qui figure dans le fichier système. L'emplacement est une URL qui comprend le type de système de fichiers, le nom du serveur, le volume et le chemin d'accès au répertoire.

Si le stockage utilisé se trouve sur un serveur NetWare, l'URL doit être au format suivant :

ncp://*nom\_serveur*/*volume*/*chemin\_du\_répertoire*

Par exemple :

ncp://server1.digitalair.com/mktg/rapports

ou

ncp://111.222.3.4/mktg/rapports

Si le stockage utilisé se trouve sur un serveur Linux, l'URL doit être au format suivant :

cifs://*nom\_serveur*/*nom\_partage\_cifs*

Si le système de fichiers n'est pas précisé, NCPTM est utilisé par défaut.

Le contexte est le contexte du répertoire dans lequel réside l'objet Emplacement de stockage. Cliquez sur le sélecteur d'objet pour choisir le contexte.

Le commentaire est entré par l'administrateur et n'est pas visible par les utilisateurs.

**5** Cliquez sur Créer, puis sur OK.

Une fois l'objet Emplacement de stockage créé, vous devez l'associer à un objet Utilisateur, Groupe, Emplacement ou Conteneur. Les utilisateurs verront ainsi le répertoire associé à l'objet, la prochaine fois qu'ils se logueront.

#### **Création ou modification d'une liste d'emplacements de stockage**

Après avoir créé un objet Emplacement de stockage, vous devez créer une liste d'objets Emplacement de stockage qui peut être utilisée avec un objet Utilisateur, Groupe, Profil ou Conteneur spécifique. Les utilisateurs verront le répertoire associé à l'objet la prochaine fois qu'ils se logueront. Une fois cette liste créée, vous pouvez la modifier depuis la même fenêtre en ajoutant ou en supprimant des objets Emplacement de stockage.

1 Lancez iManager.

L'URL dont vous avez besoin est https://*adresse\_ip\_serveur*/nps/iManager.html. Remplacez *adresse ip serveur* par l'adresse IP ou le nom DNS du serveur Linux qui exécute NetStorage, ou par l'adresse IP des services Apache.

- 2 Entrez votre nom d'utilisateur et votre mot de passe.
- 3 Dans la colonne de gauche, cliquez sur NetStorage Administration, puis sur Storage Location : Create/Modify List (Créer/modifier une liste).
- 4 Cliquez sur le bouton Object Selector ; sélectionnez l'objet Utilisateur, Groupe, Profil ou Conteneur pour lequel la liste sera créée, puis cliquez sur OK.
- 5 Cliquez sur le bouton Sélecteur d'objet, sélectionnez les objets Emplacement de stockage à inclure dans la liste, puis cliquez sur OK.

Vous pouvez sélectionner plusieurs objets Emplacement de stockage dans la fenêtre Object Selector. Dans ce cas, ils apparaissent dans la liste Selected Objects (Objets sélectionnés). Si la liste contient déjà des objets Emplacement de stockage et que vous voulez en ajouter d'autres, vérifiez que les objets d'origine se trouvent encore dans la liste avant de cliquer sur OK.

Vous pouvez supprimer des emplacements de stockage existants en supprimant leur nom dans la liste avant de cliquer sur OK.

6 Une fois la liste créée ou modifiée, cliquez sur OK.

### <span id="page-14-0"></span>**Désactivation des services indésirables**

Par défaut, Virtual Office est installé avec tous les services activés. Si vous voulez rendre indisponibles certains de ces services, vous pouvez les désactiver dans iManager.

1 Ouvrez iManager sur le serveur.

Entrez l'URL suivante :

https://*nom\_serveur*/nps/iManager.html

Remplacez *nom\_serveur* par le nom ou l'adresse IP du serveur sur lequel vous avez installé Virtual Office.

- 2 Dans le menu Rôles et tâches, dans la partie gauche de la fenêtre iManager, sélectionnez Gestion de Virtual Office.
- 3 Cliquez sur Administration de services.
- 4 Désactivez les services indésirables en cliquant sur leur onglet et en désélectionnant leur case Activer.
- **5** Cliquez sur OK.

## <span id="page-14-1"></span>**Étapes suivantes**

Pour plus d'informations sur la configuration de Virtual Office, reportez-vous au [Chapitre 3,](#page-16-2)  [« Configuration de Virtual Office », page 17](#page-16-2).

# <span id="page-16-2"></span><span id="page-16-0"></span>3 **Configuration de Virtual Office**

Vous devez configurer certains services et composants Novell® Virtual Office avant de pouvoir les utiliser sur votre système. Les services sont les outils de poste de travail Virtual Office que vous utilisez pour collaborer avec d'autres utilisateurs (conversations en ligne, agendas, fichiers partagés, etc.) et pour accéder à des ressources Internet (par exemple, des liens vers des pages Web). Pour plus d'informations sur les services Virtual Office, reportez-vous au [Chapitre 4,](#page-26-3)  [« Configuration d'équipes virtuelles », page 27](#page-26-3). Les composants sont les éléments que vous configurez pour permettre une utilisation appropriée des services Virtual Office avec votre système (par exemple, les conteneurs, la notification par message électronique et les équipes virtuelles).

Les outils employés dans Virtual Office sont appelés services. Vous pouvez configurer bon nombre des services Virtual Office selon vos besoins, soit dans Virtual Office soit dans iManager. Pour plus d'informations sur iManager, reportez-vous à la documentation en ligne de [iManager](http://www.novell.com/documentation/french/imanager20/index.html) (http://www.novell.com/documentation/french/imanager20/index.html). Le processus de configuration requiert que vous indiquiez l'adresse IP et le nom DNS de votre serveur.

# <span id="page-16-1"></span>**Configuration du système Virtual Office**

Virtual Office est installé avec les paramètres par défaut qui vous permettent d'utiliser le produit. Pour plus d'informations sur les méthodes d'installation, reportez-vous au [Chapitre 2, « Installation](#page-10-2)  [de Virtual Office », page 11.](#page-10-2)

Certains composants de Virtual Office peuvent être configurés dans l'application Virtual Office elle-même, mais d'autres tâches de configuration doivent être effectuées au moyen d'un outil d'administration accessible dans Novell iManager.

Pour plus d'informations sur la configuration des services Virtual Office, reportez-vous à l'aide en ligne de Virtual Office.

Les services ci-après doivent être configurés dans iManager.

- [Infos sur la société Virtual Office \(page 20\)](#page-19-0)
- [Configuration de eGuide \(page 21\)](#page-20-0)
- [Configuration de la messagerie électronique \(page 23\)](#page-22-0)
- [Configuration de iPrint \(page 22\)](#page-21-0)
- [Configuration de NetStorage \(fichiers\) \(page 22\)](#page-21-1)

### <span id="page-17-0"></span>**Configuration des services Virtual Office dans iManager**

Cette section contient les instructions nécessaires pour configurer les services et composants Virtual Office dans iManager. Pour plus d'informations sur iManager, reportez-vous à la documentation de [iManager](http://www.novell.com/documentation/french/imanager20/index.html) (http://www.novell.com/documentation/french/imanager20/ index.html).

Le processus de configuration requiert que vous indiquiez l'adresse IP et le nom DNS de votre serveur.

Pour garantir le bon fonctionnement de Virtual Office avec la configuration actuelle de votre système et les services que vous utilisez, vous devez configurer les composants suivants.

- **Conteneurs de portail** vous permet de définir les contextes depuis lesquels les utilisateurs peuvent se loguer. Pour plus d'informations sur la configuration des conteneurs de portail dans iManager, reportez-vous à [« Configuration des conteneurs de portail », page 18.](#page-17-1)
- **Configuration d'une équipe** vous permet de déterminer si l'emplacement par défaut défini pour le partage de fichiers est approprié et, le cas échéant, d'en indiquer un autre. Quand vous configurez ce paramètre, assurez-vous que le protocole CIFS (Common Internet File System) est activé. Pour plus d'informations sur CIFS, reportez-vous au *[Novell Native File Access](http://www.novell.com/documentation/french/nw65/index.html)  [Protocols Guide](http://www.novell.com/documentation/french/nw65/index.html)* (http://www.novell.com/documentation/french/nw65/index.html) (Guide des protocoles Novell Native File Access). Pour plus d'informations sur le partage de fichiers en équipe, reportez-vous à [« Configuration d'équipes virtuelles », page 27.](#page-26-4)
- **Notification par message électronique** vous permet de vous assurer que les utilisateurs reçoivent les messages les informant d'événements tels que l'adhésion à une équipe, l'affichage de news et les nouvelles discussions. Vous spécifiez les informations d'adresse de ce serveur dans le champ d'adresse SMTP de la page Configuration d'une équipe. Pour plus d'informations sur la notification par message électronique, reportez-vous à [« Configuration](#page-26-4)  [d'équipes virtuelles », page 27.](#page-26-4)
- **Création d'une équipe virtuelle** détermine quels utilisateurs disposent des droits requis pour créer des équipes. L'option de gestion d'équipe vous permet d'octroyer ou de refuser ces droits à des utilisateurs spécifiques. Par défaut, chaque utilisateur est autorisé à créer une équipe. Si vous désactivez la fonction de création d'équipe, personne (administrateurs compris) ne sera en mesure de créer d'équipe. Pour plus d'informations sur la création d'une équipe virtuelle, reportez-vous à [« Configuration d'équipes virtuelles », page 27.](#page-26-4)

Une fois les tâches de configuration nécessaires effectuées, loguez-vous à Virtual Office et passez en revue les fonctions de la barre des tâches (telles que iPrint, eGuide, NetStorage et e-Mail) pour vérifier que ces services pointent vers les serveurs appropriés. Pour ouvrir Virtual Office et tester ses fonctions, entrez l'URL suivante :

#### http://*nom\_serveur*/vo

Remplacez *nom\_serveur* par le nom ou l'adresse IP du serveur sur lequel vous avez installé Virtual Office.

#### <span id="page-17-1"></span>**Configuration des conteneurs de portail**

Cette procédure permet de configurer les contextes depuis lesquels les utilisateurs se loguent. Elle vous permet aussi de définir vos conteneurs de portail, l'emplacement des portails (si vous disposez de plusieurs instances de portail) et les droits de création d'équipe.

Remarque : Pour configurer les conteneurs et ajouter des utilisateurs dans Virtual Office, servez-vous de l'option Administration de l'environnement du menu Rôles et tâches de iManager. Vous pouvez aussi utiliser le bouton Configurer de la barre des Tâches de iManager mais cette méthode implique davantage de procédures de configuration manuelles pour faire apparaître les services dans Virtual Office.

Pour configurer les conteneurs de portail :

- 1 Dans la page principale de iManager, cliquez sur Gestion de Virtual Office > Administration de l'environnement > Informations de portail.
- 2 Définissez les paramètres suivants :

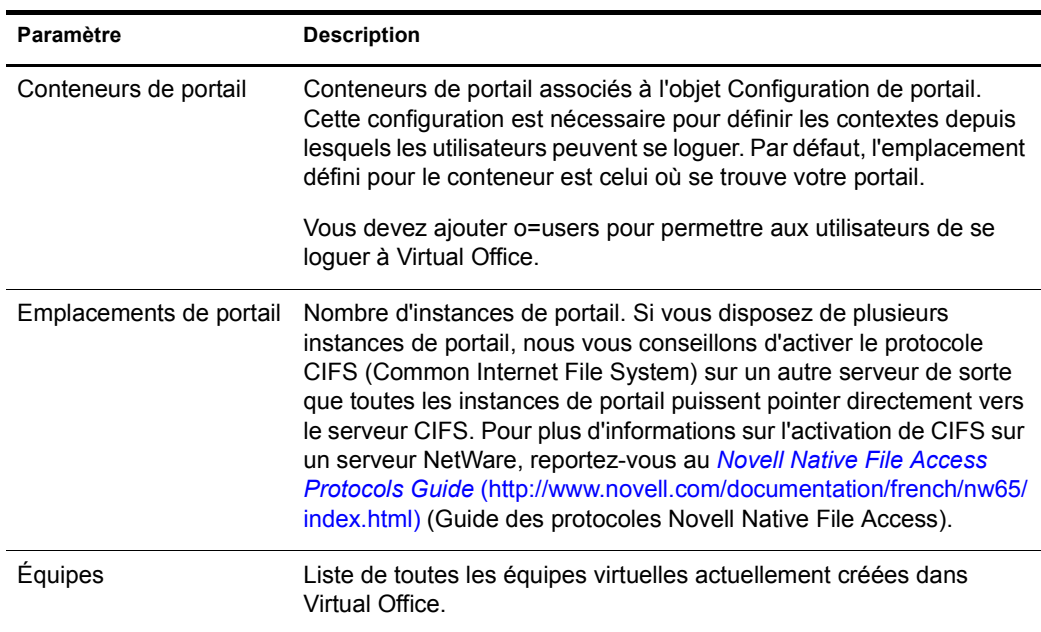

#### **Rapports de consignation**

Vous pouvez définir le type d'information qui apparaît dans les rapports de consignation. Cette fonction est utile pour effectuer le suivi de l'utilisation et diagnostiquer les problèmes. Trois niveaux d'information peuvent être obtenus dans les rapports de consignation : faible, moyen et élevé. Si le paramètre Faible est utilisé, toutes les informations disponibles vous sont fournies ; avec ce niveau, vous devez faire le tri parmi de nombreuses données superflues pour localiser l'information voulue. Si le paramètre Moyen est utilisé, le rapport est plus ciblé et contient davantage d'informations spécifiques, mais aussi des informations générales. Si le paramètre Élevé est utilisé, seules sont fournies les informations précises dont vous avez besoin.

L'outil de consignation vous aide à localiser et à diagnostiquer les erreurs. Si vous avez besoin de contacter le support technique, les informations de ce rapport faciliteront la tâche de votre interlocuteur durant la résolution des problèmes. Si vous utilisez Virtual Office dans un environnement de production, nous vous recommandons de désactiver la fonction de consignation car elle consomme de la mémoire.

- 1 Ouvrez iManager, puis cliquez sur Gestion de Virtual Office > Administration de l'environnement > Consignation.
- 2 Définissez les paramètres suivants :

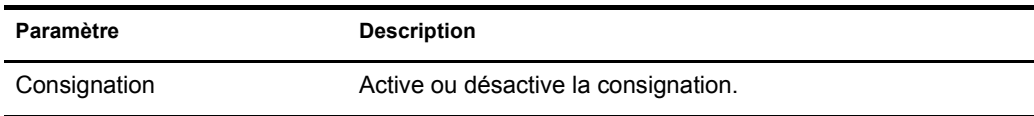

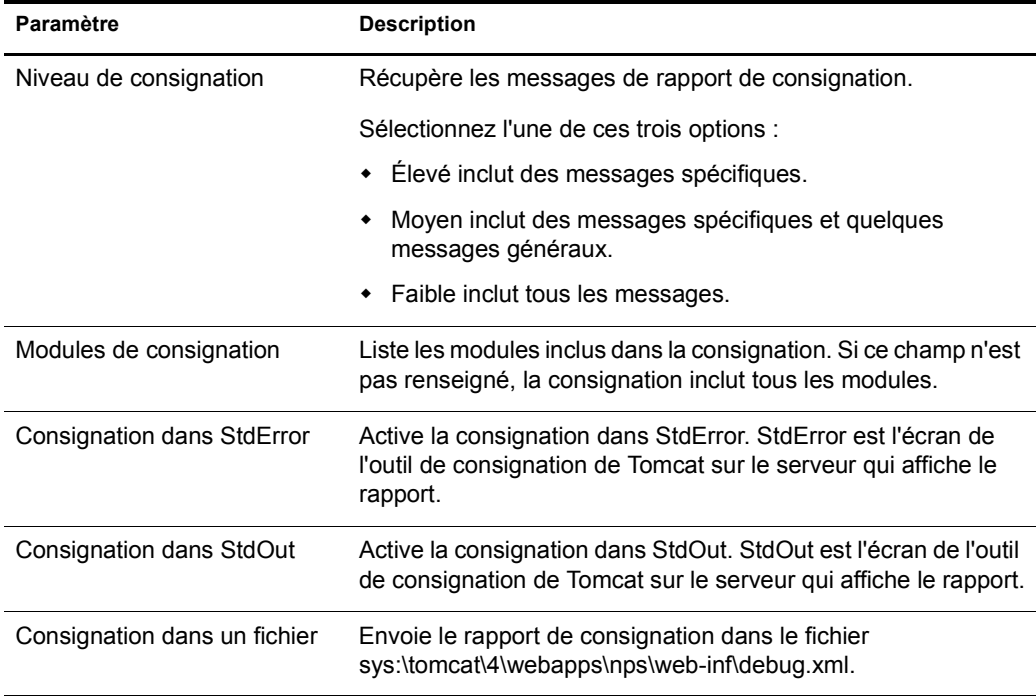

#### <span id="page-19-0"></span>**Infos sur la société Virtual Office**

Le service Virtual Office News vous permet de publier des informations pour tous les utilisateurs en les entrant dans le champ Infos sur la société Virtual Office de la page d'accueil. Vous pouvez rédiger ces informations en texte normal ou en format HTML. Par exemple, si les informations que vous souhaitez afficher se présentent sous la forme d'un site Web, vous pouvez les afficher telles qu'elles apparaîtraient sur ce site.

Suggestion : Vous pouvez créer le code HTML des informations à afficher à l'aide de votre éditeur HTML favori, puis coller ce code dans le champ News.

- 1 Dans la page principale de iManager, cliquez sur Gestion de Virtual Office > Administration de services > Infos sur la société.
- 2 Cochez la case Activer.

Si cette case est désélectionnée, le champ News de Virtual Office n'apparaît pas sur la page d'accueil.

- 3 Sélectionnez une langue.
- 4 Entrez les informations (ou insérez le code HTML) dans le champ Infos sur la société.
- **5** Cliquez sur OK.

#### <span id="page-20-0"></span>**Configuration de eGuide**

Novell<sup>®</sup> eGuide est une application Web qui offre un moyen simple de rechercher, via un navigateur, les personnes, données et lieux importants dont ont besoin vos utilisateurs, quel que soit l'emplacement de la source de données LDAP.

eGuide ne dépend pas d'une plate-forme ou application particulière. Il est accessible à tout utilisateur disposant de droits d'accès à votre serveur Web via un navigateur Web standard.

Tout en permettant des recherches dans Novell eDirectory™, eGuide peut s'utiliser pour parcourir simultanément plusieurs sources de données LDAP. Si, par exemple, votre société rachète une autre entreprise, vous pourrez fournir aisément une vue combinée des pages blanches des deux sociétés en utilisant eGuide pour consulter en même temps deux annuaires différents.

eGuide fonctionne sur les plates-formes les plus répandues et est compatible avec les logiciels de messagerie électronique, les systèmes de messagerie instantanée et autres outils de collaboration en temps réel comme Microsoft\* NetMeeting et AOL\* Instant Messenger\*. Lorsque les utilisateurs trouvent les personnes qu'ils recherchent, eGuide leur permet d'activer le type de communication correspondant à leurs besoins actuels (messagerie électronique, messagerie instantanée ou même logiciel de visioconférence).

Pour plus d'informations sur l'utilisation de eGuide, reportez-vous au *[Guide d'administration](http://www.novell.com/documentation/french/eguide211/index.html)  [de eGuide 2.1.1](http://www.novell.com/documentation/french/eguide211/index.html)*(http://www.novell.com/documentation/french/eguide211/index.html).

Important : Avant de pouvoir accéder à eGuide, vous devez lancer l'assistant de configuration de eGuide. Pour plus d'informations, reportez-vous à la section Installation du *[Guide d'administration de eGuide 2.1.1](http://www.novell.com/documentation/french/eguide211/index.html)* (http://www.novell.com/documentation/french/eguide211/index.html).

- 1 Dans la page principale de iManager, cliquez sur Gestion de Virtual Office > Administration de services > eGuide.
- 2 Cochez la case Activer.

Si cette case est désélectionnée, l'icône eGuide n'apparaît pas dans Virtual Office.

3 Sélectionnez l'une des options ci-après pour indiquer l'URL de la page Web eGuide.

L'option que vous utilisez dépend du serveur sur lequel eGuide est installé.

 **Lancer la page d'accueil eGuide sur ce serveur :** si eGuide se trouve sur le même serveur que Virtual Office, indiquez l'URL et le port permettant de lancer la page d'accueil eGuide. Par exemple :

https://*hôte\_local*:8080/eGuide/servlet/eGuide

 **Lancer la page d'accueil eGuide sur un serveur distant :** si eGuide se trouve sur un serveur distant, indiquez l'adresse DNS ou IP de ce serveur. Par exemple :

https://*DNS\_ou\_adresse\_IP*/eGuide/servlet/eGuide

- **Entrez une URL personnalisée pour lancer eGuide :** si eGuide se trouve à un emplacement unique, sélectionnez cette option.
- 4 Cliquez sur OK.

L'onglet Configuration de eGuide vous permet aussi de définir une URL proxy facultative. Ceci permet à un proxy/accélérateur Internet comme Novell iChain de réécrire l'URL spécifiée en nom DNS correct afin que le navigateur d'un utilisateur puisse fonctionner de manière appropriée via le serveur proxy. Indiquez l'URL complète de la servlet eGuide. Par exemple, http://eguide.novell.com/eGuide/servlet/eGuide.

#### <span id="page-21-0"></span>**Configuration de iPrint**

iPrint est une solution logicielle qui permet aux utilisateurs lancer une impression à partir de n'importe quel emplacement vers n'importe quelle imprimante du réseau. Basé sur le protocole standard IPP (Internet Printing Protocol), iPrint permet aux utilisateurs d'installer des imprimantes sur leur poste de travail via un navigateur Web. Les utilisateurs peuvent ensuite imprimer depuis leurs applications sur ces imprimantes comme s'ils utilisaient toute autre imprimante. Ces imprimantes peuvent se trouver dans le même bâtiment ou sur un site distant.

- 1 Dans la page principale de iManager, cliquez sur Gestion de Virtual Office > Administration de services > iPrint.
- 2 Cochez la case Activer.

Si cette case est désélectionnée, l'icône iPrint n'apparaît pas dans Virtual Office.

3 Sélectionnez l'une des options ci-après pour accéder à la page Web de iPrint.

L'option que vous utilisez dépend du serveur sur lequel iPrint est installé.

 **Lancer la page d'accueil iPrint sur ce serveur :** si iPrint se trouve sur le même serveur que Virtual Office, indiquez son hôte local et son port pour lancer la page d'accueil de iPrint. Par exemple :

https://*hôte\_local:*8080ipp/

 **Lancer la page d'accueil iPrint sur un serveur distant :** si iPrint se trouve sur un serveur distant, indiquez l'adresse DNS ou IP de ce serveur. Par exemple :

https://*DNS\_ou\_adresse\_IP*/ipp/

- **Entrez une URL personnalisée pour lancer iPrint :** si iPrint se trouve à un emplacement unique, sélectionnez cette option.
- 4 Cliquez sur OK.

#### <span id="page-21-1"></span>**Configuration de NetStorage (fichiers)**

Le service Fichiers vous permet d'utiliser Novell NetStorage, une fonction qui offre un accès Web simple au stockage de fichiers. Il s'agit d'une solution logicielle de services réseau qui sert de pont entre le réseau protégé d'une société et Internet. Elle offre aux utilisateurs un accès sécurisé aux fichiers depuis tout emplacement Internet, sans qu'ils aient besoin pour cela de télécharger ou d'installer un programme sur leur poste de travail. Les utilisateurs accèdent aux fichiers et dossiers sur un réseau à l'aide d'un navigateur ou des dossiers Web Microsoft.

- 1 Dans la page principale de iManager, cliquez sur Gestion de Virtual Office > Administration de services > NetStorage.
- 2 Cochez la case Activer.

Si cette case est désélectionnée, l'icône Fichiers n'apparaît pas dans Virtual Office.

3 Sélectionnez l'une des options ci-après pour indiquer l'URL de la page Web NetStorage.

L'option à employer dépend du serveur sur lequel réside NetStorage.

 **Lancer la page d'accueil NetStorage sur ce serveur :** si NetStorage se trouve sur le même serveur que Virtual Office, indiquez l'URL et le port permettant de lancer la page d'accueil NetStorage. Par exemple :

https://*hôte\_local*:8080/NetStorage

 **Lancer la page d'accueil NetStorage sur un serveur distant :** si NetStorage se trouve sur un serveur distant, indiquez l'adresse DNS ou IP de ce serveur. Par exemple :

https://*DNS\_ou\_adresse\_IP*/NetStorage

- **Entrez une URL personnalisée pour lancer NetStorage :** sélectionnez cette option si NetStorage se trouve à un emplacement spécifique.
- 4 Cliquez sur OK.

#### **Configuration des signets**

Vous pouvez configurer le service Signets de Virtual Office pour indiquer s'il doit ou non figurer dans la barre des boutons et préciser ce qui apparaîtra dans ce service.

- 1 Ouvrez iManager, puis cliquez sur Gestion de Virtual Office > Administration de services > Signets.
- 2 Si vous souhaitez que le bouton Signets figure dans la barre des boutons de Virtual Office, cochez la case Activation du lien Signets.
- 3 Si vous souhaitez que les signets apparaissent dans les pages d'accueil des utilisateurs, cochez la case Activation des signets.
- 4 Cliquez sur OK.

Vous pouvez aussi spécifier les signets qui s'afficheront par défaut au démarrage de Virtual Office. Cliquez sur Ajouter pour ajouter un signet. Sélectionnez un signet et cliquez sur Éditer pour changer son nom ou son URL. Sélectionnez un signet et cliquez sur Supprimer pour le supprimer de la liste.

#### <span id="page-22-0"></span>**Configuration de la messagerie électronique**

Virtual Office peut s'utiliser avec différents services de messagerie. Pour utiliser une messagerie, vous devez la configurer de sorte qu'elle puisse accéder à un emplacement valide pour tous les utilisateurs.

Reportez-vous aux sections suivantes pour sélectionner le serveur de messagerie à configurer :

- [« Configuration du serveur de messagerie Exchange », page 23](#page-22-1)
- [« Configuration du serveur de messagerie GroupWise », page 24](#page-23-0)
- [« Configuration du serveur de messagerie NetMail », page 24](#page-23-1)
- [« Configuration du serveur de messagerie Lotus Notes », page 25](#page-24-0)
- [« Configuration du serveur de messagerie iMAP/POP3 », page 25](#page-24-1)

#### <span id="page-22-1"></span>**Configuration du serveur de messagerie Exchange**

- 1 Dans la page principale de iManager, cliquez sur Gestion de Virtual Office > Administration de services > eMail.
- 2 Cochez la case Activer.
- 3 Dans le menu Serveur de messagerie, sélectionnez Microsoft Exchange.
- 4 Cliquez sur l'icône Personnaliser.
- 5 Indiquez l'URL de Microsoft Exchange.
- 6 Sélectionnez Synchronisées avec l'arborescence Virtual Office ou Différentes de l'arborescence Virtual Office selon les références utilisateur.
- **7** Cliquez sur OK.
- 8 (Facultatif) Cochez la case Activer dans la Vue eMail réduite de la page d'accueil.

Pour utiliser cette option, vous devez configurer votre serveur de messagerie pour qu'il prenne en charge le protocole POP3 ou iMap. Pour sélectionner un protocole, cliquez sur l'icône de personnalisation, puis cochez la case POP3 ou iMap. Lorsque cette option est activée, seuls les cinq derniers messages sont affichés dans la liste.

**9** Cliquez sur OK.

#### <span id="page-23-0"></span>**Configuration du serveur de messagerie GroupWise**

- 1 Dans la page principale de iManager, cliquez sur Gestion de Virtual Office > Administration de services > eMail.
- 2 Cochez la case Activer.
- 3 Dans le menu Serveur de messagerie, sélectionnez Novell GroupWise.
- 4 Cliquez sur l'icône Personnaliser.
- **5** Indiquez l'URL de GroupWise<sup>®</sup> WebAccess.
- 6 Sélectionnez Synchronisées avec l'arborescence Virtual Office ou Différentes de l'arborescence Virtual Office selon les références utilisateur.
- **7** Cliquez sur OK.
- 8 (Facultatif) Cochez la case Activer dans la Vue eMail réduite de la page d'accueil.

Pour utiliser cette option, vous devez configurer votre serveur de messagerie pour qu'il prenne en charge le protocole POP3 ou iMap. Pour sélectionner un protocole, cliquez sur l'icône de personnalisation, puis cochez la case POP3 ou iMap. Lorsque cette option est activée, seuls les cinq derniers messages sont affichés dans la liste.

**9** Cliquez sur OK.

#### <span id="page-23-1"></span>**Configuration du serveur de messagerie NetMail**

- 1 Dans la page principale de iManager, cliquez sur Gestion de Virtual Office > Administration de services > NetStorage.
- 2 Cochez la case Activer.
- 3 Dans le menu Serveur de messagerie, sélectionnez NetMail.
- 4 Cliquez sur l'icône Personnaliser.
- 5 Indiquez l'URL de NetMail.
- 6 Sélectionnez Synchronisées avec l'arborescence Virtual Office ou Différentes de l'arborescence Virtual Office selon les références utilisateur.
- **7** Cliquez sur OK.
- 8 (Facultatif) Cochez la case Activer dans la Vue eMail réduite de la page d'accueil.

Pour utiliser cette option, vous devez configurer votre serveur de messagerie pour qu'il prenne en charge le protocole POP3 ou iMap. Pour sélectionner un protocole, cliquez sur l'icône de personnalisation, puis cochez la case POP3 ou iMap. Lorsque cette option est activée, seuls les cinq derniers messages sont affichés dans la liste.

**9** Cliquez sur OK.

#### <span id="page-24-0"></span>**Configuration du serveur de messagerie Lotus Notes**

- 1 Dans la page principale de iManager, cliquez sur Gestion de Virtual Office > Administration de services > eMail.
- 2 Cochez la case Activer.
- 3 Dans le menu Serveur de messagerie, sélectionnez Lotus\* Notes\*.
- 4 Cliquez sur l'icône Personnaliser.
- 5 Indiquez l'URL de Lotus Notes.
- 6 Indiquez l'URL proxy.
- **7** Cliquez sur OK.
- 8 (Facultatif) Cochez la case Activer dans la Vue eMail réduite de la page d'accueil.

Pour utiliser cette option, vous devez configurer votre serveur de messagerie pour qu'il prenne en charge le protocole POP3 ou iMap. Pour sélectionner un protocole, cliquez sur l'icône de personnalisation, puis cochez la case POP3 ou iMap. Lorsque cette option est activée, seuls les cinq derniers messages sont affichés dans la liste.

**9** Cliquez sur OK.

#### <span id="page-24-1"></span>**Configuration du serveur de messagerie iMAP/POP3**

- 1 Dans la page principale de iManager, cliquez sur Gestion de Virtual Office > Administration de services > eMail.
- 2 Cochez la case Activer.
- 3 Dans le menu Serveur de messagerie, sélectionnez IMAP/POP3.
- 4 Cliquez sur l'icône Personnaliser.
- 5 Sélectionnez le type de serveur de messagerie voulu (IMAP ou POP3).
- 6 Spécifiez le nom DNS du serveur.
- 7 Spécifiez le nom DNS du serveur SMTP.
- 8 Sélectionnez Synchronisées avec l'arborescence Virtual Office ou Différentes de l'arborescence Virtual Office selon les références utilisateur.
- **9** Cliquez sur OK.
- 10 (Facultatif) Cochez la case Activer dans la Vue eMail réduite de la page d'accueil.

Pour utiliser cette option, vous devez configurer votre serveur de messagerie pour qu'il prenne en charge le protocole POP3 ou iMap. Pour sélectionner un protocole, cliquez sur l'icône de personnalisation, puis cochez la case POP3 ou iMap. Lorsque cette option est activée, seuls les cinq derniers messages sont affichés dans la liste.

**11** Cliquez sur OK.

#### **Changer le mot de passe**

À l'aide de l'onglet Changer le mot de passe, indiquez si les utilisateurs sont autorisés à changer leur mot de passe Virtual Office.

- 1 Ouvrez iManager, puis cliquez sur Gestion de Virtual Office > Administration de services > Changer le mot de passe.
- 2 Si vous souhaitez que les utilisateurs puissent changer leur mot de passe Virtual Office, cochez la case Activation du lien Changer le mot de passe.

S'il est activé, le bouton Changer le mot de passe apparaît dans la barre de boutons Virtual Office. S'il n'est pas activé, les utilisateurs ne peuvent pas changer leur mot de passe Virtual Office.

**3** Cliquez sur OK.

# <span id="page-26-3"></span><span id="page-26-0"></span>4 **Configuration d'équipes virtuelles**

# <span id="page-26-1"></span>**Équipes virtuelles**

Une *équipe virtuelle* est une fonction de Virtual Office qui permet aux utilisateurs d'échanger des informations, de partager des fichiers et de gérer un agenda. Avec Virtual Office, vous pouvez créer vos propres équipes et devenir membre d'autres équipes.

Par exemple, vous pouvez créer une équipe pour un service des ressources humaines. Toutes les informations et tous les fichiers partagés par cette équipe peuvent ainsi être directement liés à des tâches de ressources humaines. Lorsque vous créez une équipe virtuelle, vous en devenez à la fois le propriétaire et un membre.

Les équipes virtuelles peuvent avoir plusieurs propriétaires. Pour accorder des droits d'administration à un autre utilisateur, vous devez faire de cet utilisateur un propriétaire de l'équipe considérée. Tous les propriétaires ont les mêmes droits. Autrement dit, un propriétaire peut ajouter des propriétaires à l'équipe et en supprimer, y compris la personne qui l'a créée. Pour plus d'informations sur la configuration d'une équipe, reportez-vous à [« Configuration d'équipes](#page-26-2)  [virtuelles », page 27](#page-26-2).

## <span id="page-26-4"></span><span id="page-26-2"></span>**Configuration d'équipes virtuelles**

Les paramètres de configuration d'équipe vous permettent de spécifier si les utilisateurs sont autorisés à créer des équipes virtuelles et d'indiquer l'emplacement des fichiers destinés au partage de fichiers ainsi que l'adresse SMTP pour les notifications par message électronique.

- 1 Dans la page principale de iManager, cliquez sur Gestion de Virtual Office > Administration de l'environnement > Configuration d'une équipe.
- 2 Définissez les paramètres suivants :

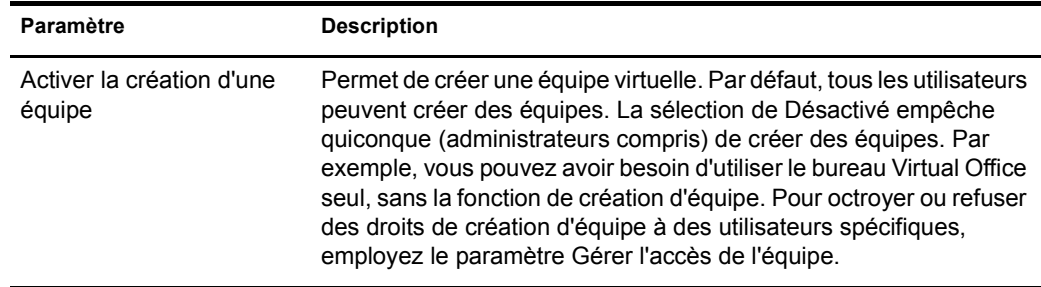

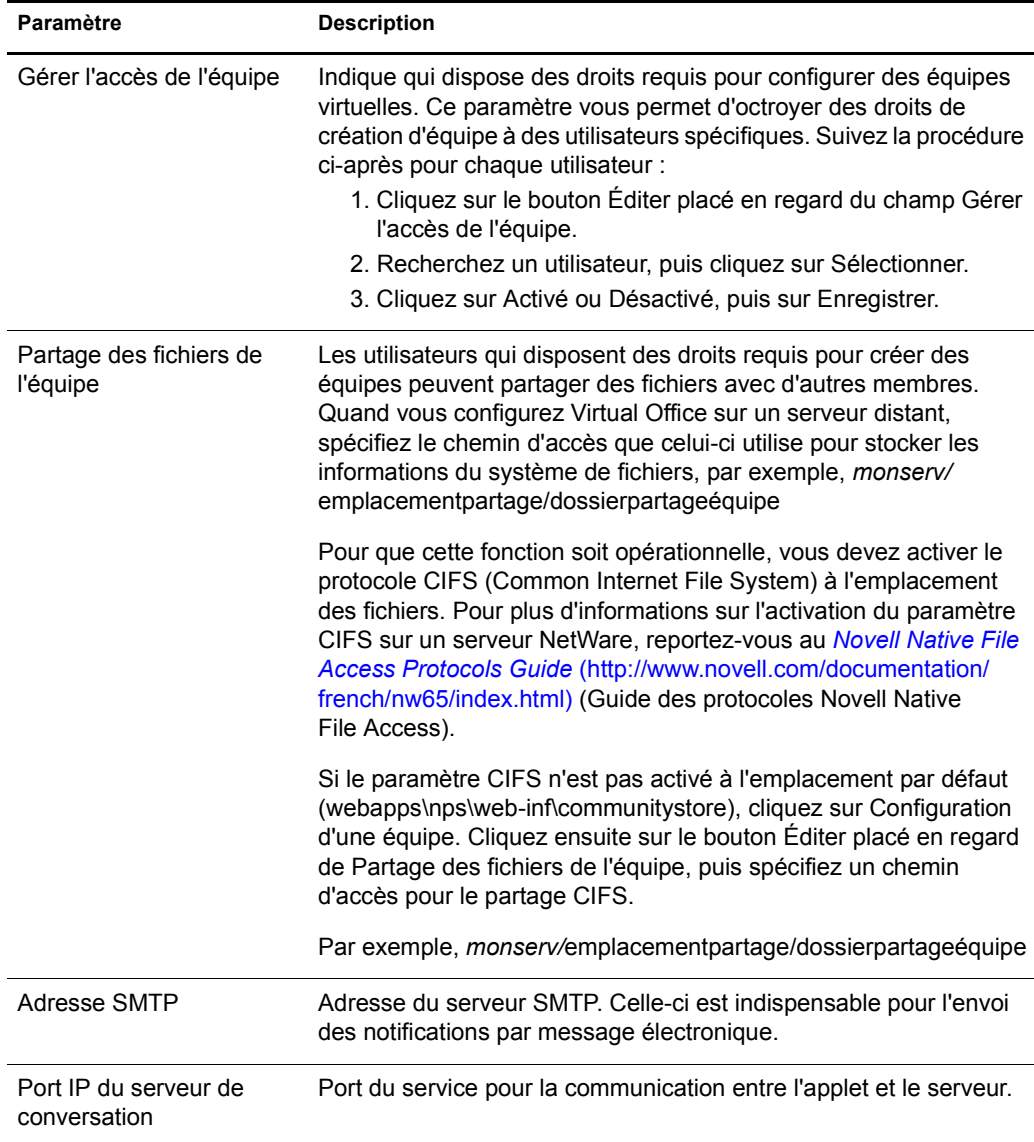

## <span id="page-27-0"></span>**Création d'une équipe virtuelle**

Vous pouvez uniquement créer des équipes virtuelles protégées. Cela signifie que toutes les équipes sont visibles dans la liste Équipes virtuelles mais qu'elles ne sont accessibles qu'à leurs membres.

- 1 Dans la page principale de Virtual Office, cliquez sur Créer une équipe virtuelle.
- 2 Entrez le nom de l'équipe.
- 3 (Facultatif) Tapez une description.
- 4 Cliquez sur Créer.

### <span id="page-28-0"></span>**Demande d'adhésion à une équipe**

Tous les membres peuvent demander à adhérer à des équipes virtuelles. Vous devez être membre d'une équipe pour accéder aux informations et services disponibles pour cette équipe.

- 1 Dans la page principale de Virtual Office, cliquez sur Rejoindre une équipe virtuelle.
- 2 Sélectionnez l'équipe que vous souhaitez intégrer.
- **3** Cliquez sur Rejoindre.

L'accès aux équipes virtuelles étant réservé aux seuls membres, vous devez demander votre adhésion au propriétaire de l'équipe. Cet écran vous permet de demander votre adhésion à une équipe virtuelle. Une fois que le propriétaire a approuvé votre demande, vous devenez membre de l'équipe.

4 Cliquez sur OK.

#### <span id="page-28-1"></span>**Gestion des équipes virtuelles**

Les propriétaires d'une équipe peuvent effectuer les tâches de gestion suivantes liées aux équipes virtuelles :

- [Affichage des membres d'une équipe \(page 29\)](#page-28-2)
- [Invitation à rejoindre une équipe \(page 29\)](#page-28-3)
- [Acceptation ou refus d'une demande d'adhésion \(page 30\)](#page-29-0)
- [Ajout de propriétaires à une équipe \(page 30\)](#page-29-1)
- [Exclusion d'utilisateurs d'une équipe \(page 30\)](#page-29-2)
- [Modification des propriétés de l'équipe \(page 30\)](#page-29-3)
- [Définition des préférences de notification \(page 31\)](#page-30-0)
- [Suppression d'une équipe virtuelle \(page 31\)](#page-30-1)

Les membres d'une équipe peuvent supprimer uniquement leur adhésion à l'équipe virtuelle.

#### <span id="page-28-2"></span>**Affichage des membres d'une équipe**

Il peut être utile d'afficher la liste de tous les membres de votre équipe pour vous assurer qu'elle contient bien tous les utilisateurs que vous souhaitez y voir figurer.

- 1 Dans la page principale de Virtual Office, ouvrez votre équipe.
- 2 Dans la colonne Adhésion à une équipe, cliquez sur Afficher les membres de l'équipe.
- **3** Cliquez sur Adhésion.

#### <span id="page-28-3"></span>**Invitation à rejoindre une équipe**

Une fois l'équipe créée, vous pouvez inviter d'autres utilisateurs à en devenir membres. Lorsque vous invitez un utilisateur à rejoindre une équipe virtuelle, il peut accepter ou décliner cette invitation.

- 1 Dans la page principale de Virtual Office, ouvrez votre équipe.
- 2 Dans la colonne Adhésion à une équipe, cliquez sur Inviter un utilisateur > Ajouter.
- 3 Tapez ou recherchez le nom de l'utilisateur à ajouter.
- 4 (Facultatif) Cochez la case Envoyer une invitation par message électronique.
- 5 Sélectionnez un nom, puis cliquez sur Ajouter > Envoyer.

#### <span id="page-29-0"></span>**Acceptation ou refus d'une demande d'adhésion**

Lorsque vous êtes invité à rejoindre une équipe virtuelle, Virtual Office vous en informe. À moins d'être assigné à cette équipe, vous pouvez accepter ou décliner l'invitation.

- 1 Dans la page principale de Virtual Office, ouvrez votre équipe.
- 2 Dans la colonne Adhésion à une équipe, cliquez sur Approuver une demande.
- 3 Sélectionnez la demande, puis cliquez sur Approuver ou sur Refuser.

#### <span id="page-29-1"></span>**Ajout de propriétaires à une équipe**

Virtual Office vous permet d'octroyer des droits de propriété à d'autres utilisateurs. Par exemple, vous pouvez avoir besoin de déléguer une partie des tâches de gestion de l'équipe à quelqu'un d'autre. Tous les propriétaires de l'équipe disposent des même droits de gestion d'équipe.

- 1 Dans la page principale de Virtual Office, ouvrez votre équipe.
- 2 Dans la colonne Adhésion à une équipe, cliquez sur Afficher les propriétaires de l'équipe > Ajouter.
- 3 Tapez ou recherchez le nom voulu, puis cliquez sur Ajouter.
- 4 Cliquez sur Fermer.

#### <span id="page-29-2"></span>**Exclusion d'utilisateurs d'une équipe**

Virtual Office permet aux propriétaires d'équipe de refuser l'accès d'utilisateurs à une équipe. Par exemple, vous pouvez créer une équipe virtuelle pour un service spécifique qui emploie des intérimaires auxquels vous souhaitez interdire l'accès aux fichiers partagés.

- 1 Dans la page principale de Virtual Office, ouvrez votre équipe.
- 2 Dans la colonne Adhésion à une équipe, cliquez sur Afficher les utilisateurs exclus.
- **3** Cliquez sur Exclure des utilisateurs > Ajouter.
- 4 Tapez ou recherchez le nom de l'utilisateur voulu, puis cliquez sur Ajouter.
- **5** Cliquez sur Fermer.

Pour afficher la liste des utilisateurs exclus, cliquez sur Afficher les utilisateurs exclus dans la colonne Adhésion à une équipe.

#### <span id="page-29-3"></span>**Modification des propriétés de l'équipe**

Les propriétés d'équipe comportent la liste des membres et les composants auxquels ils ont accès. Une fois l'équipe virtuelle créée, vous pouvez modifier ses paramètres afin de prendre en compte les changements ou mises à jour éventuelles. Par exemple, si vous n'avez pas l'utilité de la fonction Conversation, vous pouvez la retirer de la page.

- 1 Dans la page principale de Virtual Office, ouvrez votre équipe.
- 2 Dans la colonne Adhésion à une équipe, cliquez sur Afficher les propriétés de l'équipe.
- 3 Changez le nom, la description ou les services de l'équipe.
- 4 Cliquez sur Enregistrer.

#### <span id="page-30-0"></span>**Définition des préférences de notification**

Lors de la gestion d'une équipe virtuelle, vous serez peut-être amené à effectuer l'une des tâches suivantes :

- Publier des discussions pour communiquer avec les autres membres
- Publier des notifications d'événement
- Ajouter des fichiers à partager avec les autres membres

Quand vous exécutez l'une ou l'autre des ces tâches, vous pouvez en informer les autres membres par message électronique.

- 1 Dans la page principale de Virtual Office, ouvrez votre équipe.
- 2 Dans la colonne Adhésion à une équipe, cliquez sur Définir les préférences de notification.
- 3 Cochez la case correspondant à chacun des éléments suivants qui doit faire l'objet d'une notification aux membres de l'équipe :

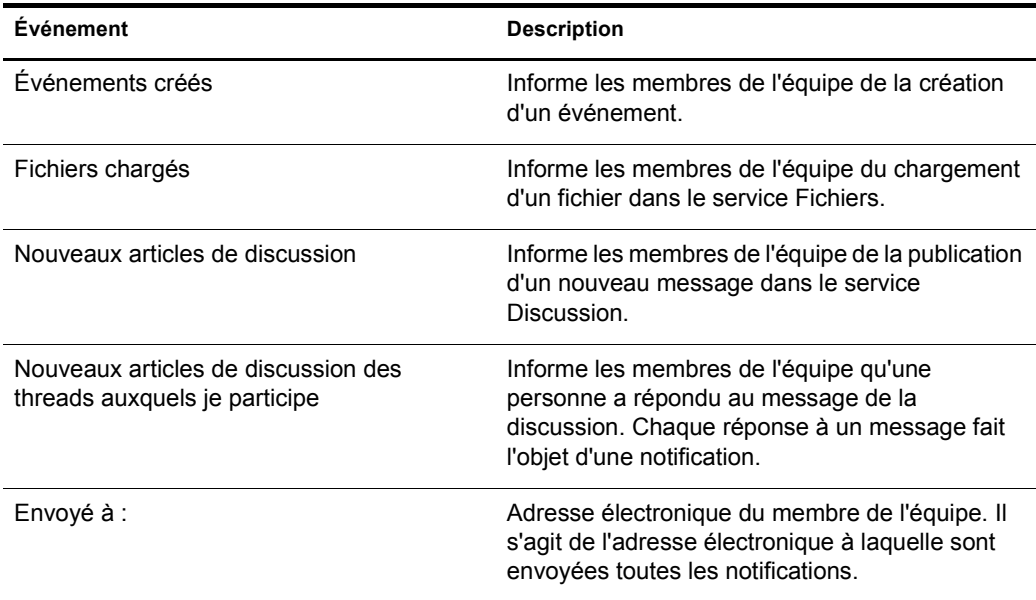

4 Cliquez sur Enregistrer.

#### <span id="page-30-1"></span>**Suppression d'une équipe virtuelle**

Si vous propriétaire d'une équipe, vous pouvez la supprimer. Par exemple, vous pouvez créer une équipe pour un projet donné. Une fois le projet terminé, vous pouvez la supprimer.

- 1 Dans la page principale de Virtual Office, ouvrez votre équipe.
- 2 Dans la colonne Adhésion à une équipe, cliquez sur Supprimer cette équipe.
- **3** Cliquez sur Supprimer > Supprimer.

# <span id="page-31-0"></span>**Services d'équipe virtuelle**

Cette section liste les fonctions qui ne sont disponibles que dans le cadre d'une équipe virtuelle. Pour plus d'informations sur la configuration et l'utilisation de ces services, reportez-vous à l'aide en ligne de Virtual Office.

#### **Discussion**

Permet aux membres de l'équipe virtuelle de participer à des discussions en ligne et d'échanger des messages.

#### **Agenda**

Permet à des membres d'une l'équipe virtuelle de planifier des événements et des rendez-vous, et de partager ces informations avec les autres membres de l'équipe.

#### **Fichiers**

Permet aux membres de l'équipe virtuelle d'accomplir les tâches suivantes :

- Parcourir des répertoires
- Créer des répertoires dans le répertoire ou chemin d'accès actuel
- Charger des fichiers
- Supprimer des fichiers
- Partager des fichiers avec d'autres utilisateurs au sein d'une équipe

#### **Converser**

Permet aux membres de l'équipe virtuelle de communiquer par messagerie instantanée.

Remarque : Le service de conversation ne traduit pas les autres langues. Ce service exploite une applet qui utilise uniquement la langue du système d'exploitation.

Le service de conversation permet d'effectuer les tâches suivantes :

- Converser avec d'autres utilisateurs
- Enregistrer ou imprimer des conversations
- Inviter des utilisateurs à rejoindre une session de conversation
- Activer ou désactiver les sons
- Indiquer que vous n'êtes pas devant votre poste de travail

#### **Liens**

Permet aux membres de l'équipe virtuelle de créer et d'afficher des liens vers des pages Web.

# <span id="page-32-0"></span>5 **Gestion avancée**

# <span id="page-32-1"></span>**ZENworks**

Novell® ZENworks® permet de gérer les ordinateurs de bureau, les périphériques de poche et les serveurs à partir d'un annuaire. Voici une liste des tâches que vous pouvez accomplir avec ZENworks :

- Automatiser la distribution des applications, des correctifs et des mises à jour de virus.
- Assurer le dépannage automatique des applications.
- Gérer des postes de travail à distance, tâche qui inclut les transferts de fichiers et les diagnostics en temps réel.
- Assurer l'inventaire du matériel et des logiciels à des fins de dépannage et d'audit.
- Fournir des applications de bureau, client léger (serveur de terminaux) et Web.

Important : Pour activer ZENworks, vous devez localiser la version qui est prise en charge dans un environnement NetWare 6.5.

Pour plus d'informations sur ZENworks, reportez-vous à la documentation de [Novell ZENworks](http://www.novell.com/documentation/french/nnls) (http://www.novell.com/documentation/french/nnls).

- 1 Ouvrez iManager, puis cliquez sur Gestion de Virtual Office > Administration de services > ZENworks.
- 2 Cochez la case Activer.
- 3 Indiquez l'URL de la page Web ZENworks.
- 4 Cliquez sur OK.